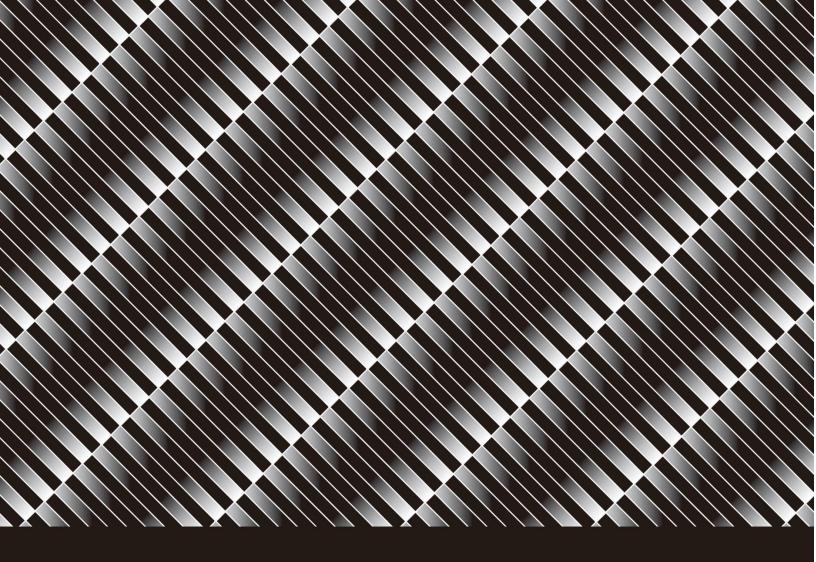

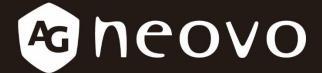

THE DISPLAY CHOICE OF PROFESSIONALS

**CMS User Guide** 

# **TABLE OF CONTENTS**

| 1.  | Minimum Requirements   | 2  |
|-----|------------------------|----|
| 2.  | Application            | 3  |
| 3.  | Login                  | 7  |
| 4.  | Account                | 7  |
| 5.  | Functions              | 9  |
| 6.  | Content                | 10 |
| 7.  | Schedule               | 13 |
| 8.  | Publish                | 15 |
| 9.  | Device                 | 17 |
| 10. | Advanced               | 19 |
| 11. | Troubleshooting        | 21 |
| 12. | Content Design Support | 22 |

# 1. Minimum Requirements

| OS             | Windows 7/8/10            |
|----------------|---------------------------|
| CPU            | 2.5 GHz CPU or better     |
| Memory (RAM)   | 4 GB                      |
| Storage (HDD)  | 100 GB                    |
| NIC / Ethernet | 10/100/1000 Ethernet Card |

## 2. Application

#### 1 Installation

Disable Firewall and

Antivirus first.

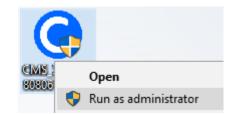

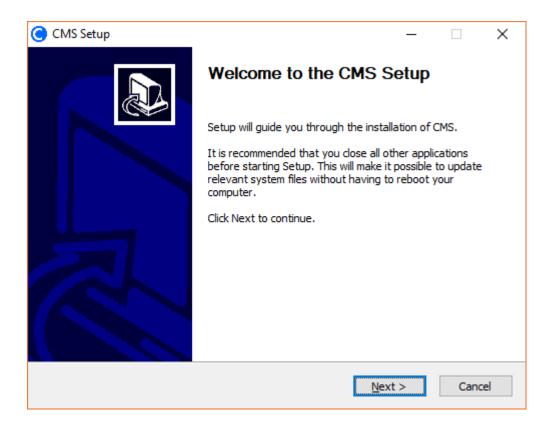

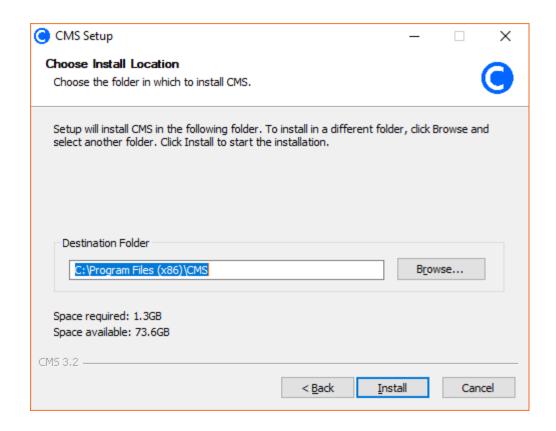

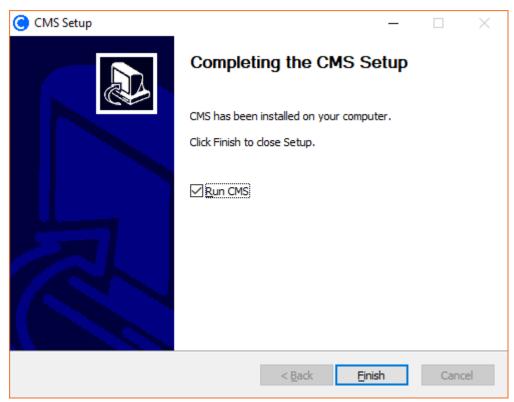

# ② Uninstall

This action will delete all data including the advanced-backup function data of CMS.

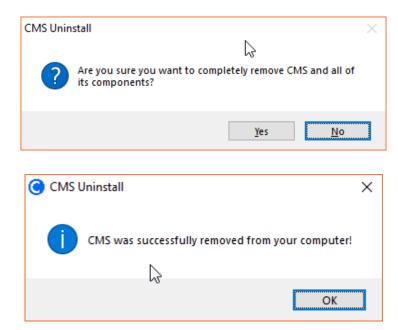

## ③ Version

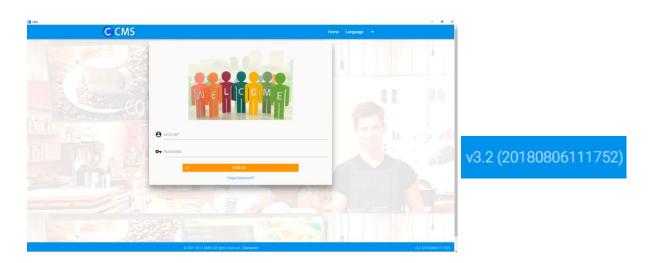

# Glossary

| Terms    | Description                                              |
|----------|----------------------------------------------------------|
| Group    | Publish unit. You can group the devices.                 |
| Layout   | You can design the content.                              |
| PIN Code | To setup the signage displays in OSD menu.               |
| Template | You can choose one of the templates to design the layout |
|          | content.                                                 |
| .bak     | Backup file type.                                        |
| .cms     | Publish content file type.                               |
| .cmx     | Layout file type.                                        |

## 3. Login

Default account: admin

Default password: admin

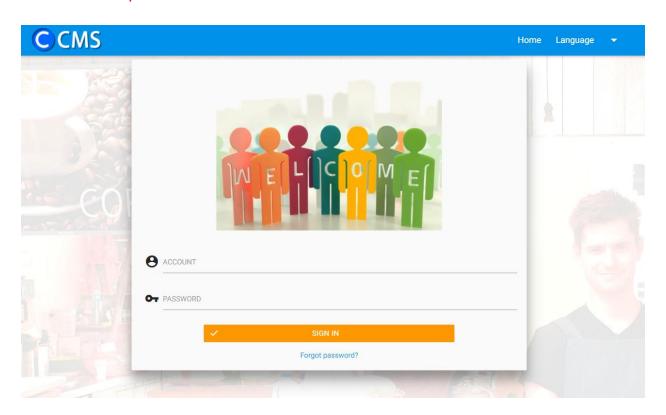

#### 4. Account

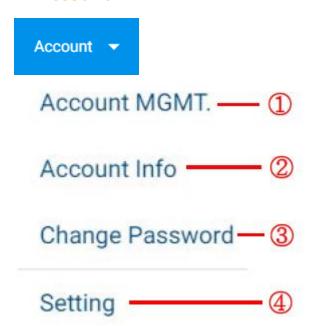

#### 1 Account MGMT. (Administrator Only)

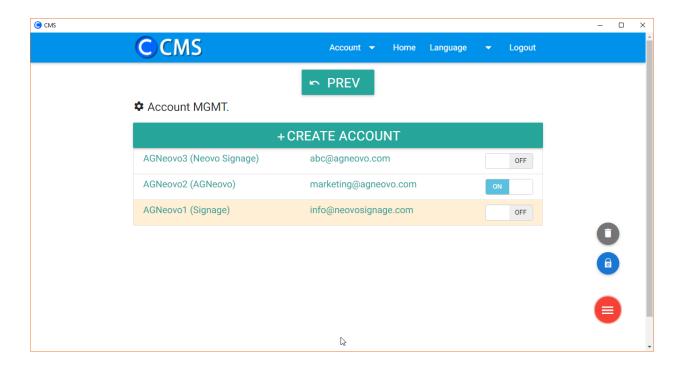

I. Create account: Please note, the default password of new created is "Ab123456".

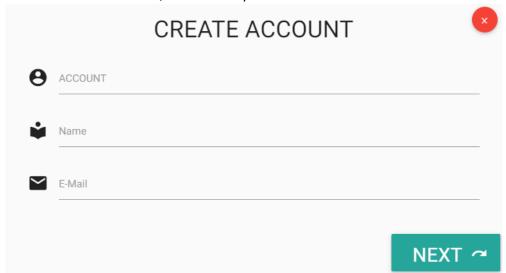

- II. Account lists: Your accounts are listed here.
- III. Activate account: Activate a selected account.
- IV. Delete account: Delete a selected account.
- V. Password reset: Admin can reset accounts password to the default "Ab123456".

# 2 Account info

You can change nickname here.

#### **③ Change Password**

You can change password here.

## **4** Setting

Enable wizard tips: You can enable wizard here. A wizard will give you hints for next step.

#### 5. Functions

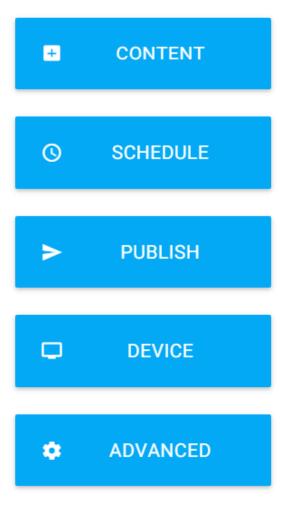

#### 6. Content

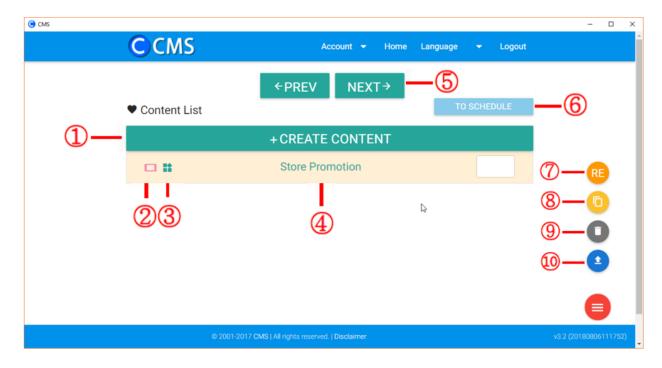

#### 1 Create content

I. Create from templates:

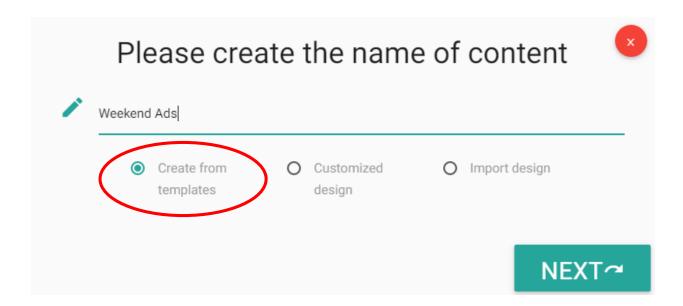

#### II. Customized design:

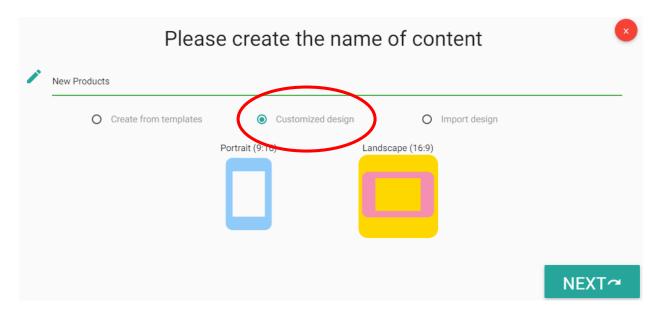

\*Please refer to the "Content Design Support" page for creating customized content.

# III. Import design:

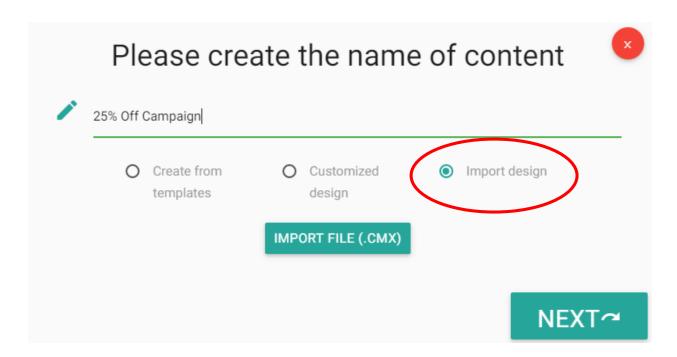

#### 2 Design orientation

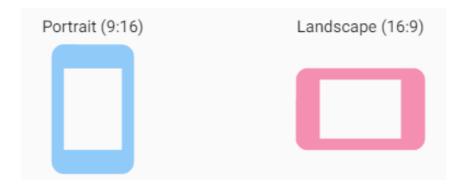

#### **③** Customized design

This icon denotes customized design.

#### **(4) Content lists**

Your design will be listed here.

#### (5) Next

Choose a content, and then edit it.

#### **6** To schedule

Go to schedule management.

#### (7) Rename content

Choose a content, and then rename it.

## **®** Copy content

Choose a content, and then have a copy.

#### Delete content

Choose a content, and then delete it.

## **10** Export content

Choose a content, and then export to a .cmx file.

#### 7. Schedule

After selecting a group of displays, create or select a time slot, and then select contents and time to complete schedules.

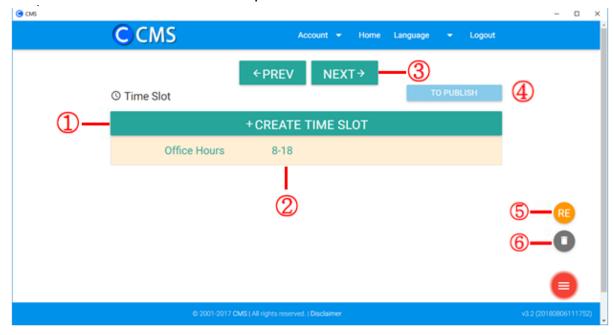

#### 1 Create time slot

The minimal schedule unit is hour.

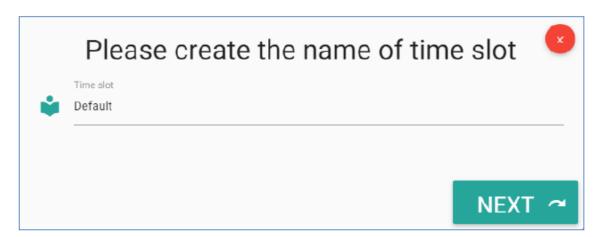

#### 2 Time slot lists

Your predefined time slots are listed here.

#### 3 Next

Choose a time slot, and to edit it, then select contents and inputspecify playtime.

#### 4 To publish

Go to publish management.

#### **(5)** Rename time slot

Choose a time slot, and then rename it.

#### **6** Delete time slot

Choose a time slot, and then delete it.

#### \*Scheduling Limitations:

- 1. Only daily scheduling is supported, scheduling does not support specific dates.
- 2. The time slot unit is one hour, minute or second-level scheduling is nor supported.

#### 8. Publish

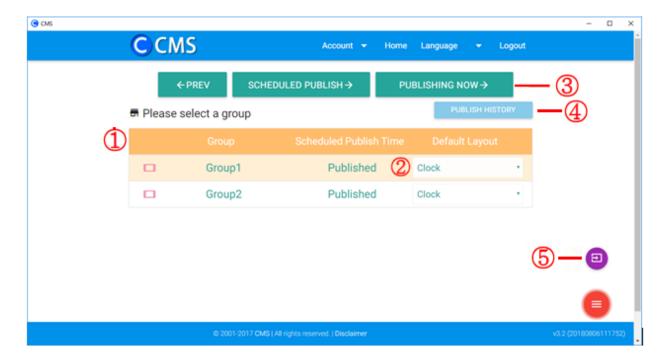

#### 1 Group lists

A list shows groups that can receive content publish.

## 2 Default layout

Click to change default layout.

System default:

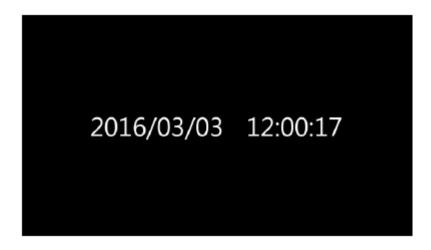

#### **3** Publish content

Click to publish and then you can download/copy a .cms file to a USB drive or any other place you like.

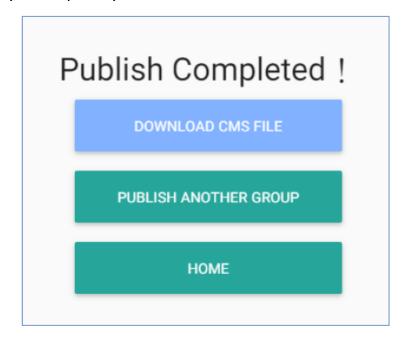

### 4 Publish history

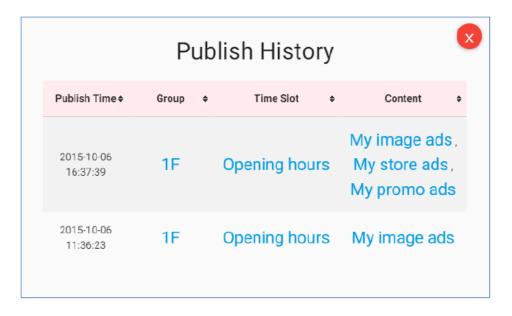

#### **(5)** To schedule

Click to go to schedule management.

#### 9. Device

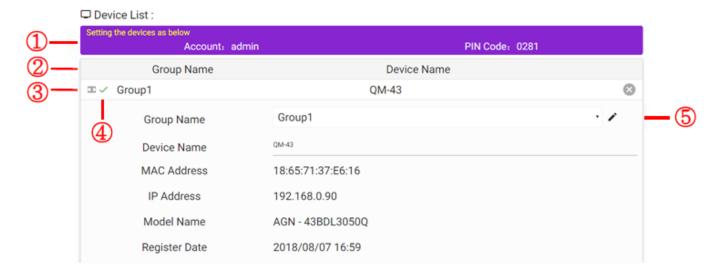

#### 1 Device setting

You need to setup the signage devices in OSD menu with accountand pin code.

## 2 Device lists

Binded devices will be shown here.

#### **③** Device connected status

I. : Online.

II. : D Offline.

II.: Offline.

## 4 Publish status

Devices update content successfully.

II. : X Devices download failure.

III. : Devices run out of space.

IV. : 🕹 Content downloading.

# **⑤** Device detail

Show detail device info.

#### **6** Group options

You can change group here.

## 7 Edit group name

You can change group name here.

#### **®** Give device name

You can have a name for this device.

#### 10. Advanced

# 1 Instant broadcast

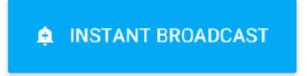

• Please select an instant broadcast type.

| HURRICANE    | FIRE       | AMBER ALERTS |
|--------------|------------|--------------|
| BLIZZARD     | FLOODS     | BOMB THREAT  |
| TERROR ALERT | EARTHQUAKE | TORNADO      |
| CUSTOM1      | CUSTOM2    | CUSTOM3      |

#### ② Backup (Administrator Only)

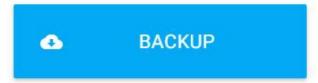

# Download the backup file? Backup procedure will take some time, please click the confirm button to continue. CONFIRM

## **③ Restore (Administrator Only)**

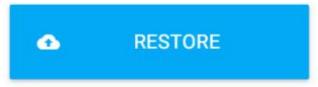

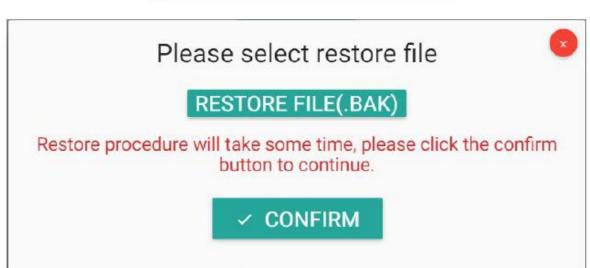

# 11. Troubleshooting

| Appearance                                                                   | Cause                                                                                                    | Solution                                                                       |
|------------------------------------------------------------------------------|----------------------------------------------------------------------------------------------------|--------------------------------------------------------------------------------|
| Content can't be published                                                   | The QM's Server IP<br>(OPS Menu: Signage<br>Display > CMS > Server)<br>does not match the IP<br>address for the<br>software side. | Make sure the IP address for the software side matches the QM's Server IP.     |
| Server and clients are in the same domain but client can't connect to server | May be problem of Windows Firewall and Antivirus software.                                                                        | Disable the Windows<br>Firewall and Antivirus<br>software first to<br>confirm. |

# 12. Content Design Support

# ① Text

| Static Text            | One layout allows at most 50 static texts.                                          |
|------------------------|-------------------------------------------------------------------------------------|
| Marquee                | One layout allows only one marquee.  Marquee performance is very CPU/GPU intensive. |
| Breaking News/RSS Feed | One Layout allows at most 5 Breaking News and 5 RSS feeds at the same time.         |

# ② Image

| File & Size | JPEG and PNG files are supported. The maximum resolution is 3840x3160. The maximum image size is 15MB. For a better experience, images not exceeding 1920x1080 are recommended                                  |
|-------------|----------------------------------------------------------------------------------------------------|
| Image       | One layout allows at most 50 images                                                                                                    |
| Slideshow   | One layout allows at most 4 slideshows. For a better experience only one slideshow is recommended. Please note, the fluency of slideshows is very CPU/GPU dependent, results may vary according to your design. |

# ③ Video

| format & size | Popular video formats MP4 and H.264 are supported. The maximum resolution is 1920x1080. The maximum filze size is 1GB. |
|---------------|----------------------------------------------------------------------------------------------------|
| Local Video   | One layout allows only one video or one online video.                                                                  |
| Online Video  | Only YouTube online videos are supported.                                                                              |

# 4 Widget

| frame   | One layout allows at most 50 frames.           |
|---------|------------------------------------------------|
| webpage | One layout allows only one webpage             |
|         | widgets. Due to security reasons, some         |
|         | websites will prohibit the use of this widget. |
| Clock   | One layout allows at most 2 clocks.            |
| QR Code | One layout allows at most 2 QR Codes.          |